# Scratch 3.0. Знакомство

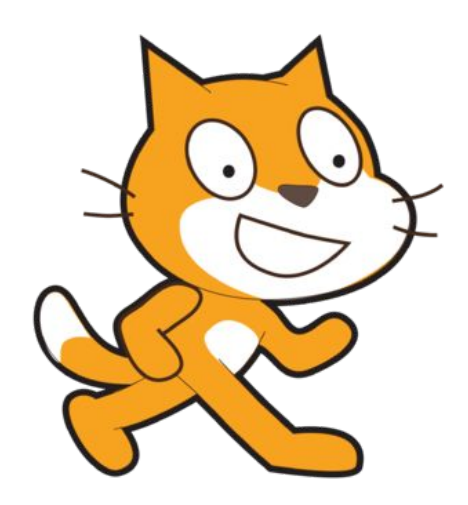

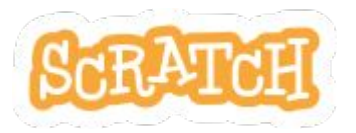

# ВСЕРДЕЕ История создания

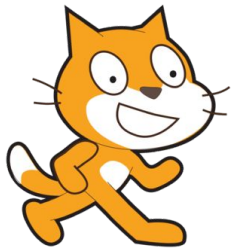

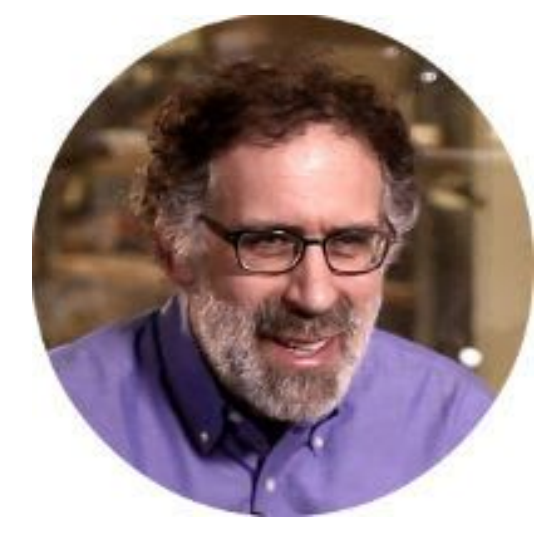

**Митчел Резник**

Скретч — визуально-блочная событийно-ориентированная среда программирования, созданная для детей и подростков.

Scratch появился в 2007 году.

Он был создан группой программистов в Массачусетском Технологическом Институте, под руководством Митчела Резника.

**Скретч** — это бесплатный язык программирования для обучения.

https://scratch.mit.edu/ - официальный сайт

https://scratch.mit.edu/download - скачать последнюю версию

## Запуск программы

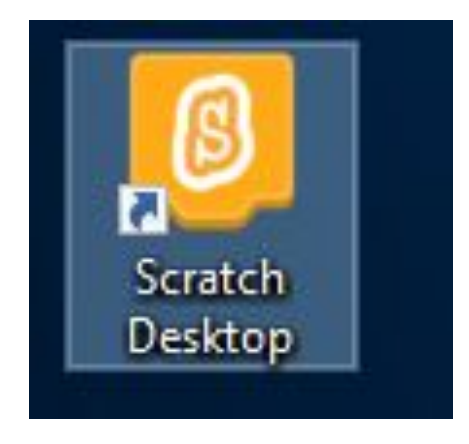

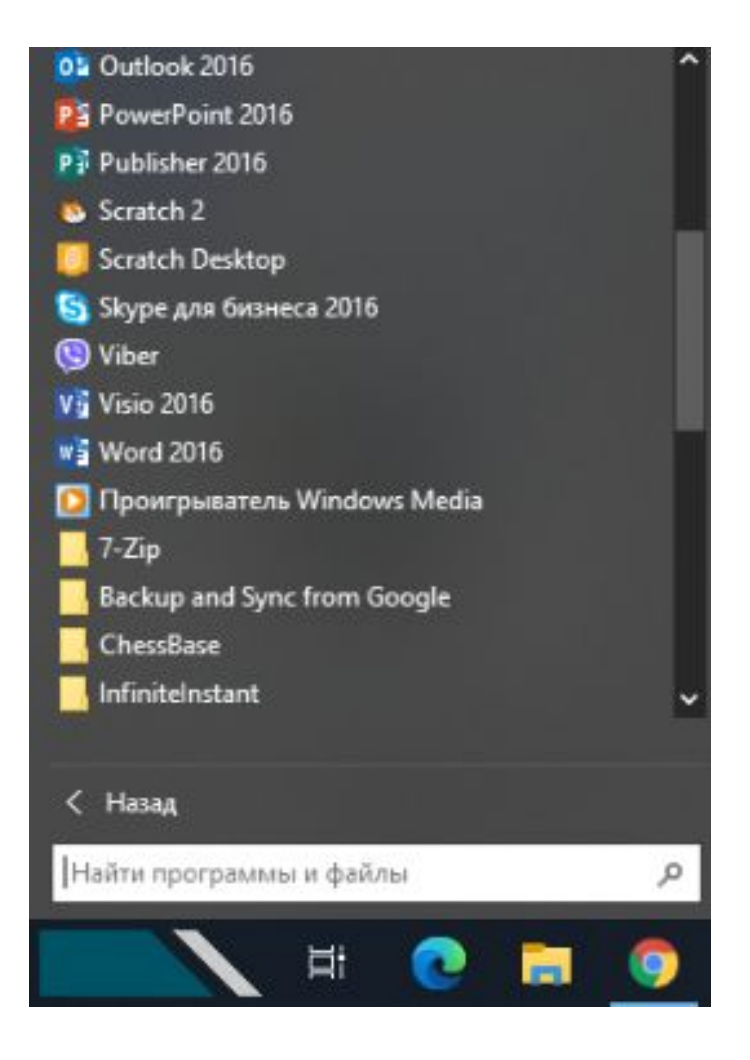

## Интерфейс программы

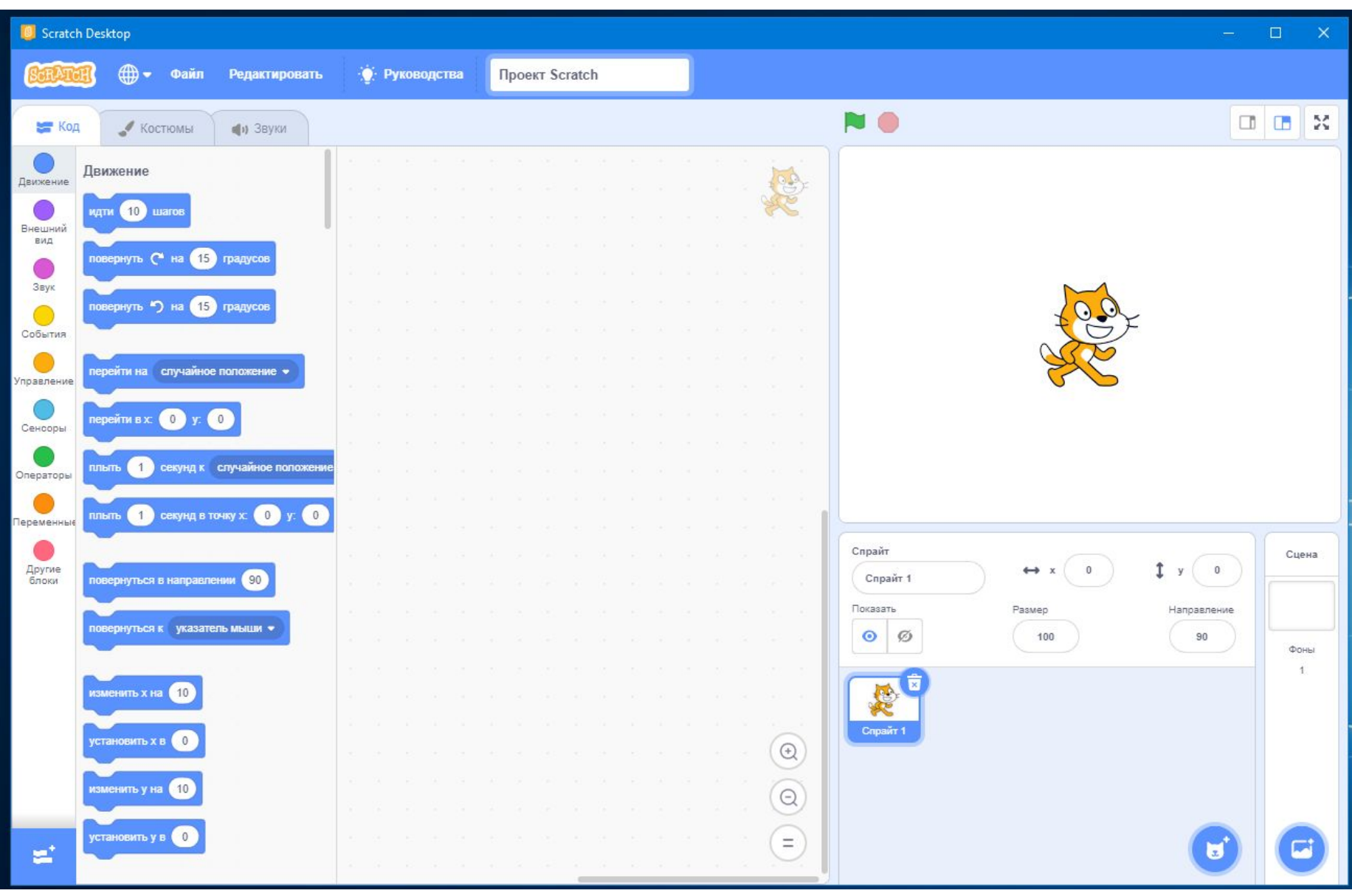

#### Переключение интерфейса на русский язык.

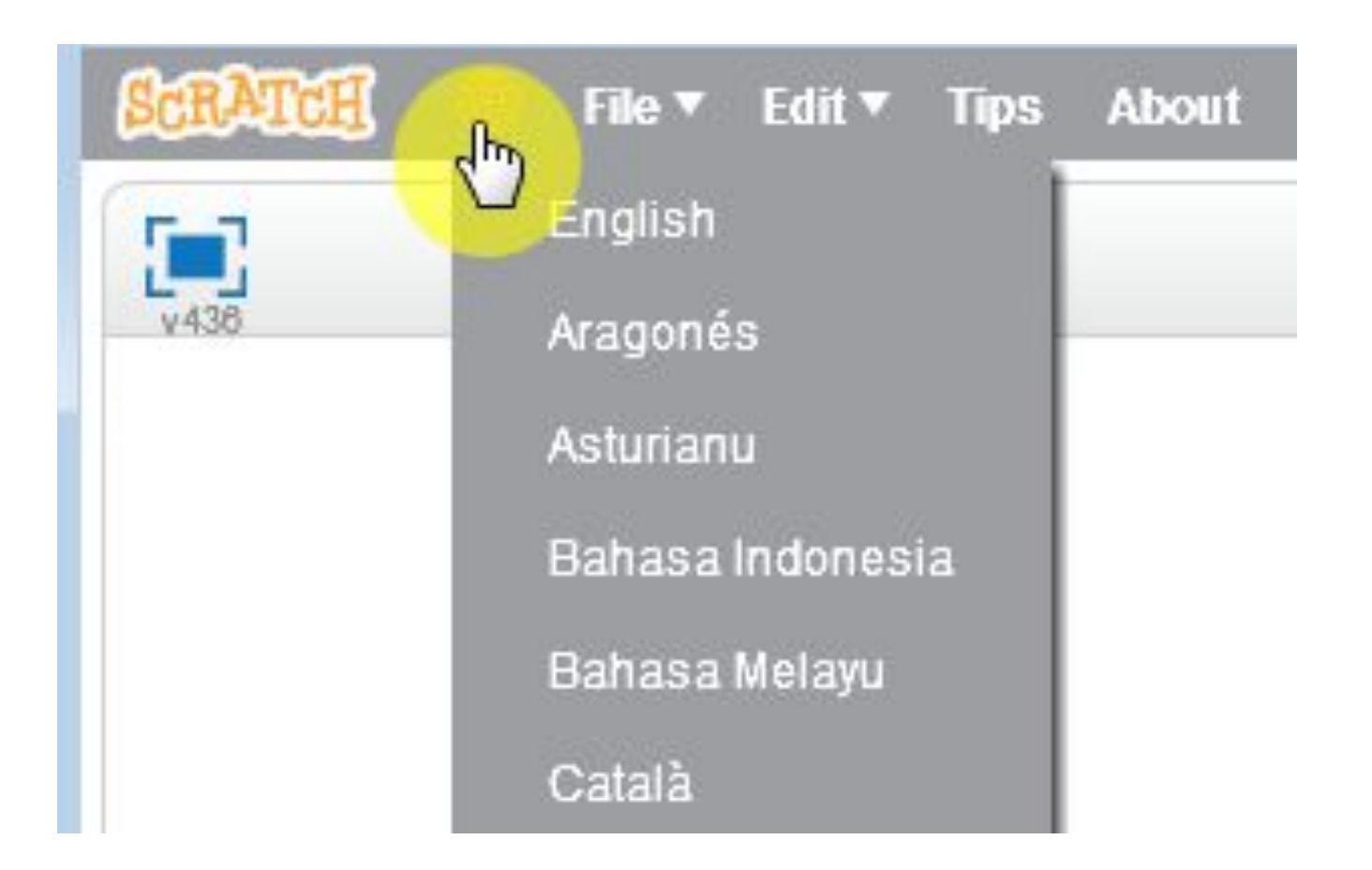

### Интерфейс программы

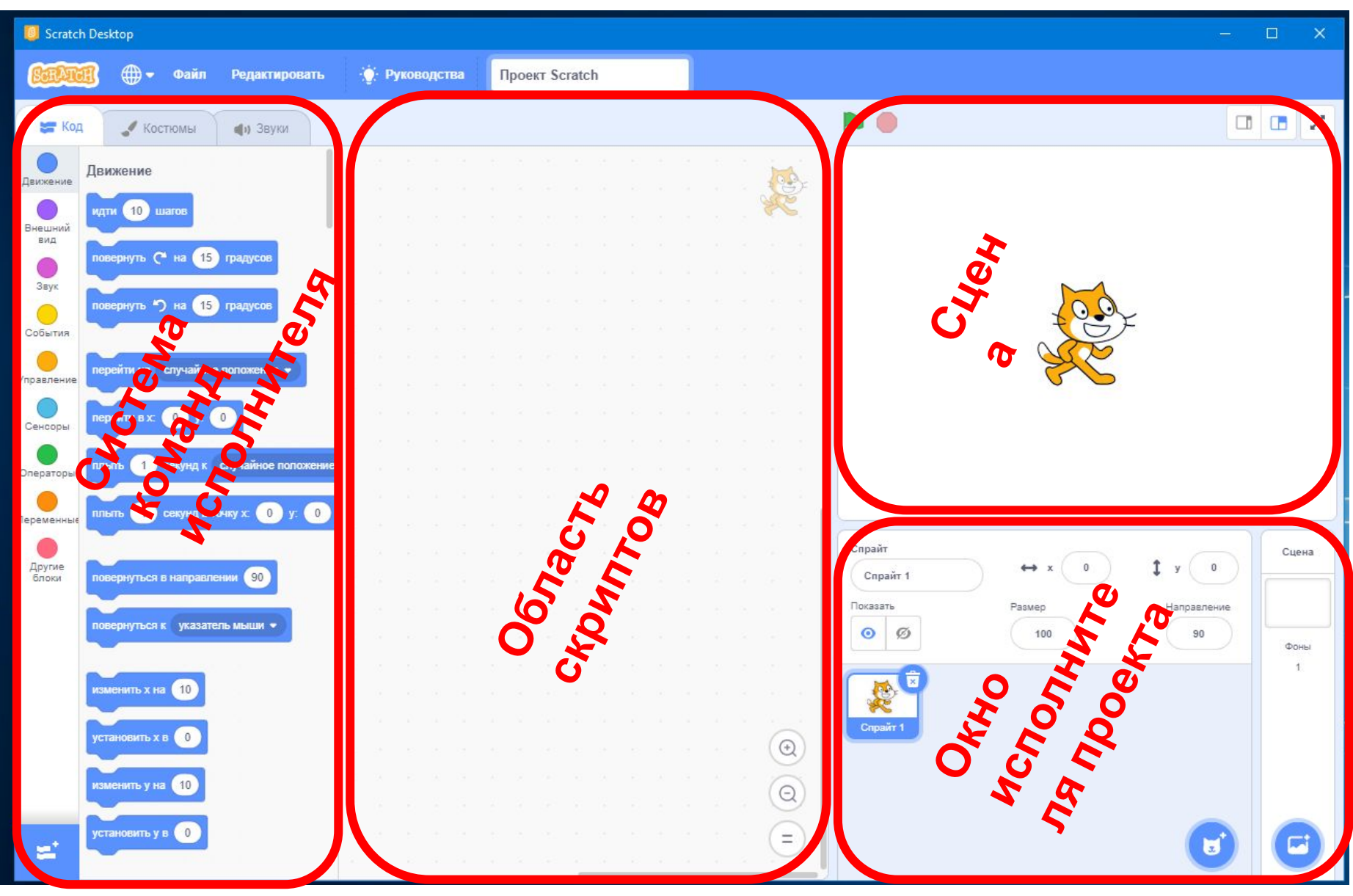

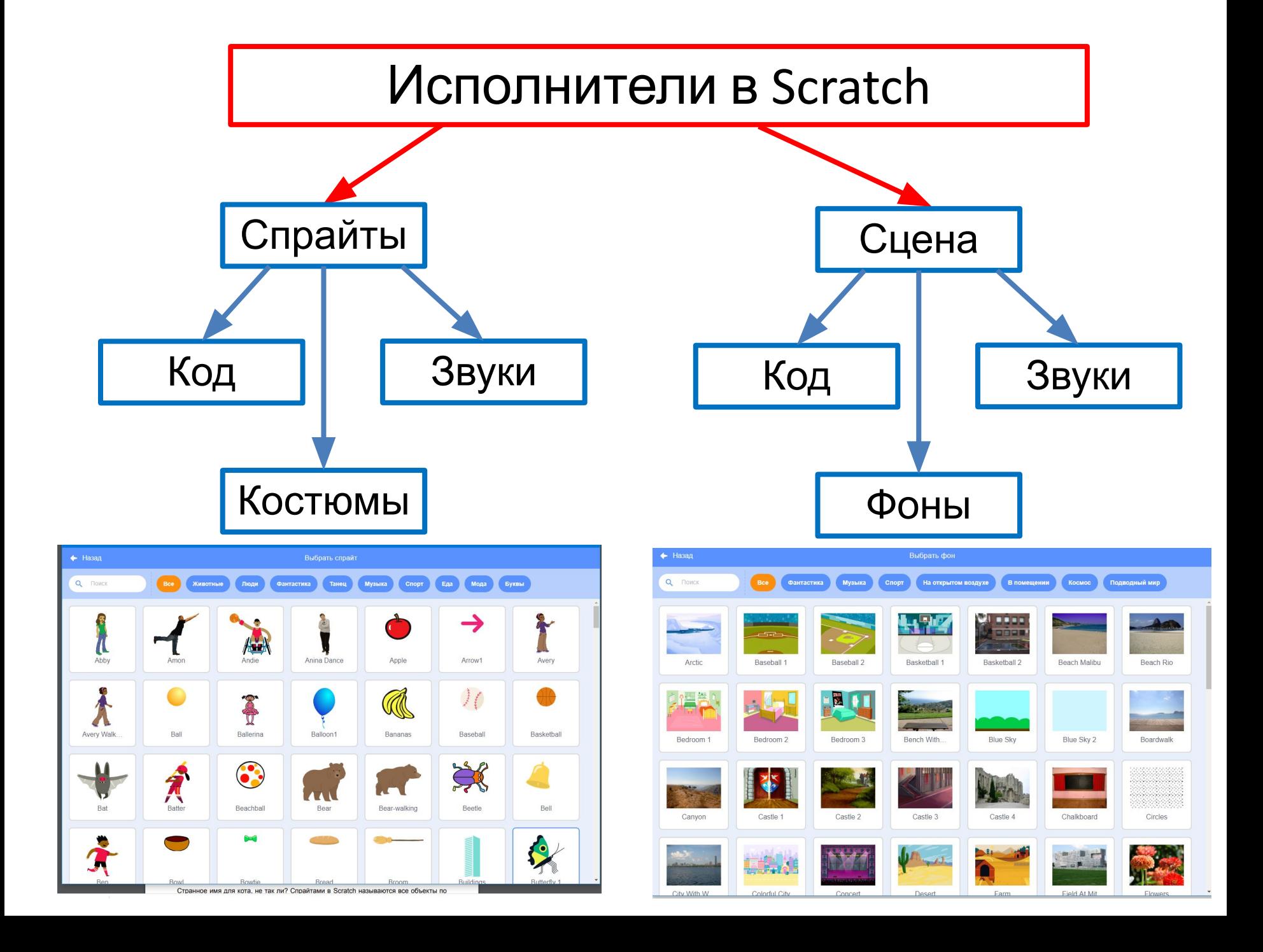

## Свойство исполнителя - Код

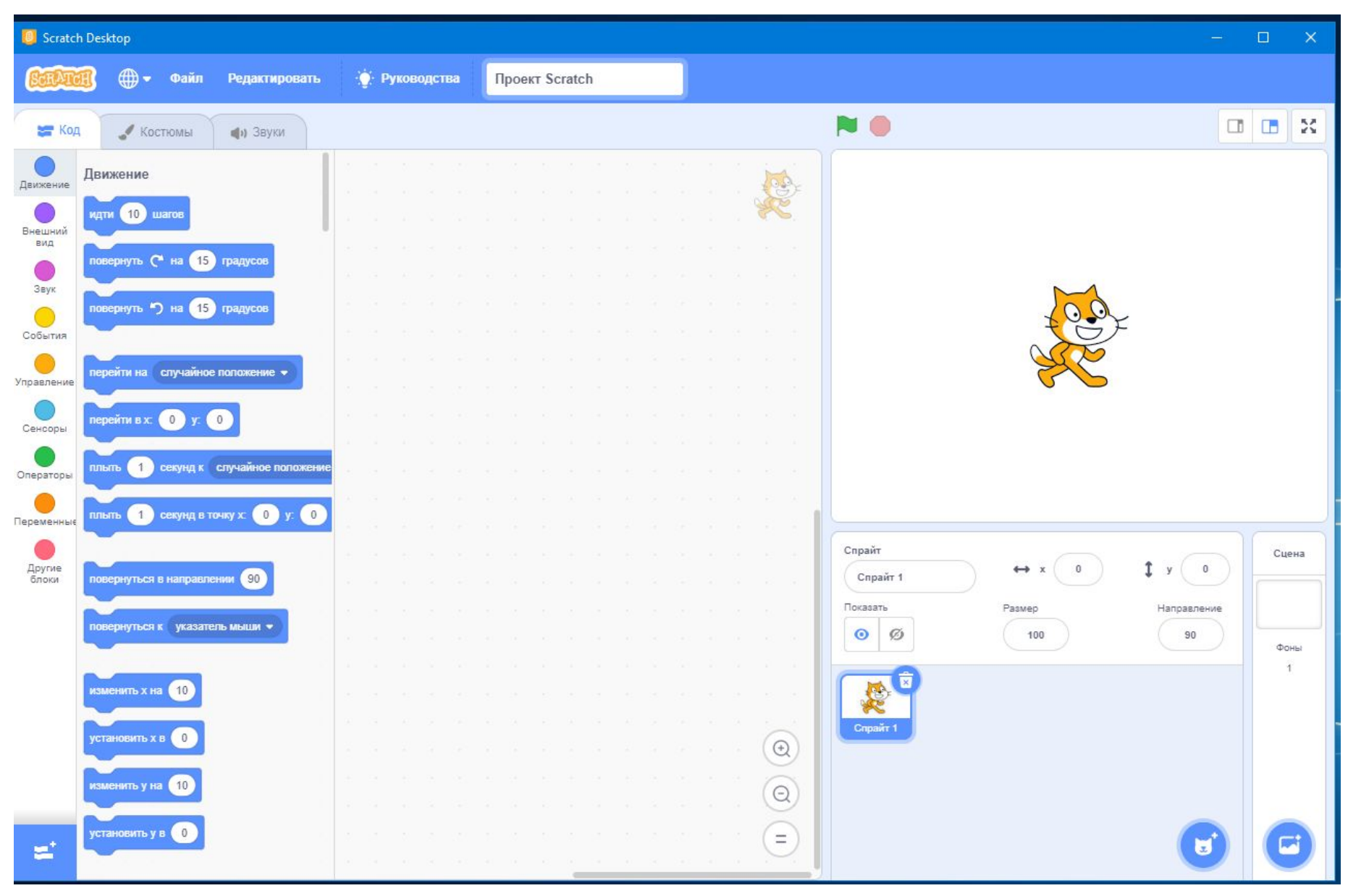

## Свойства исполнителя – Костюмы (Фоны)

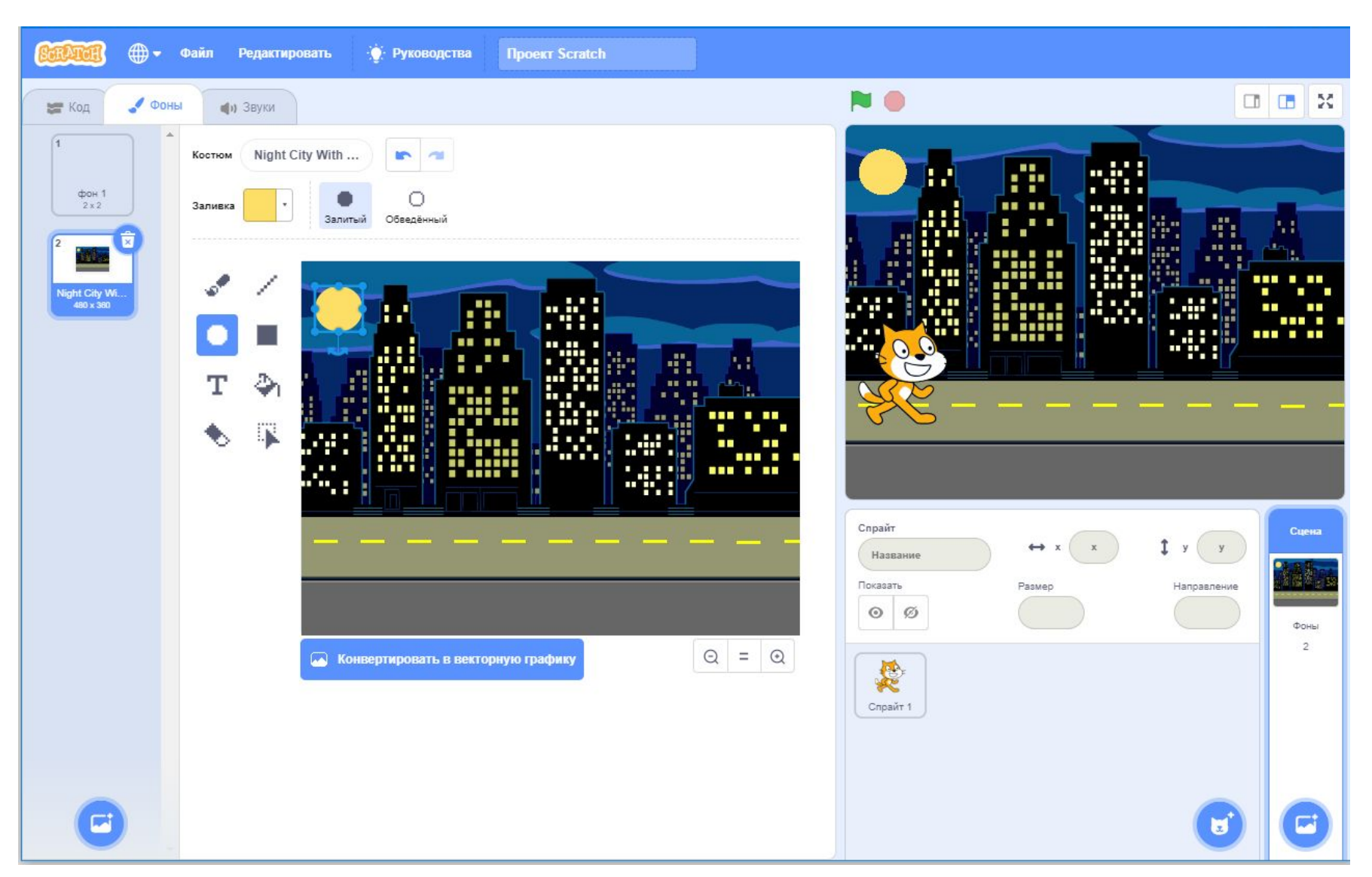

#### Свойства исполнителя - Звуки

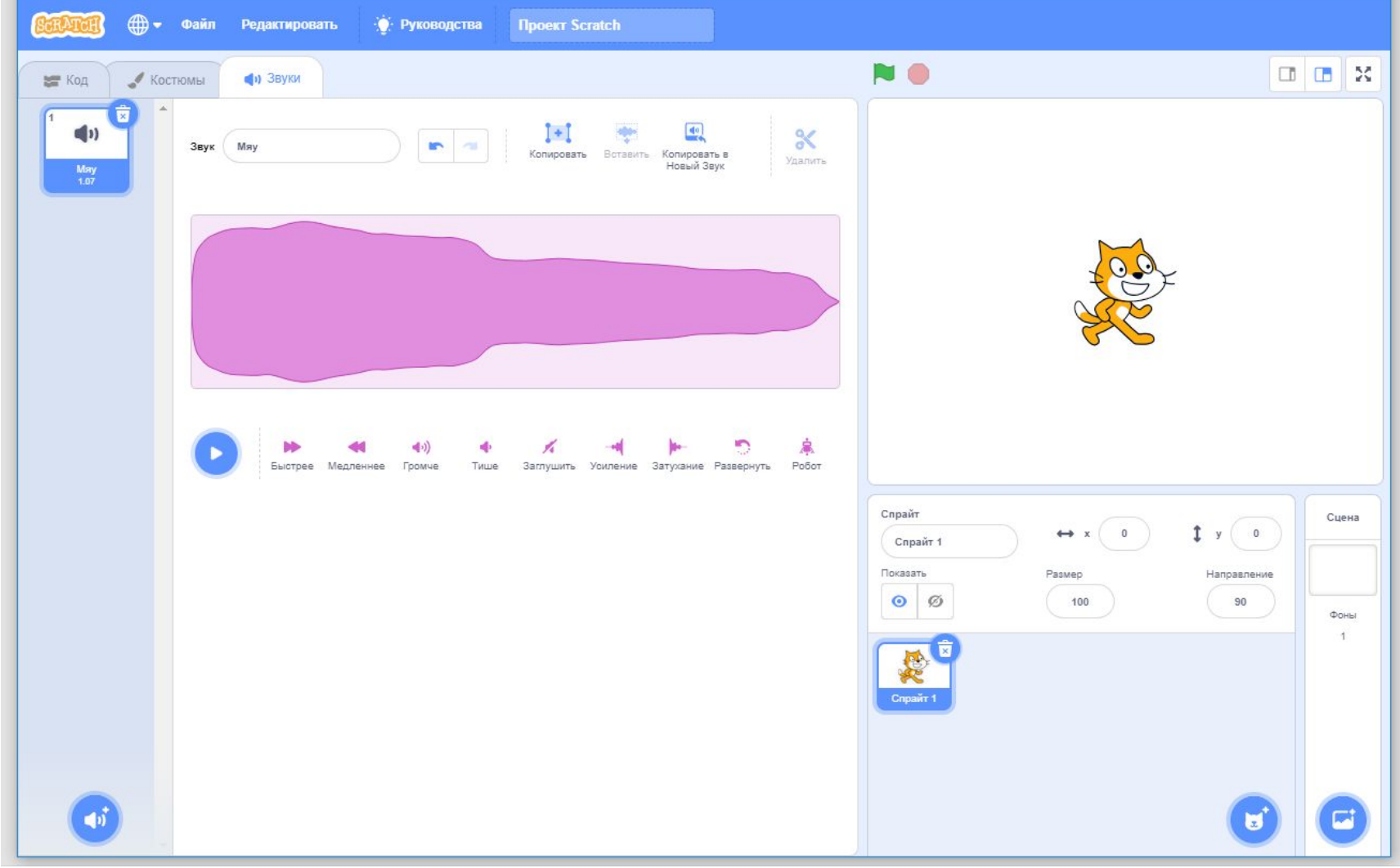

# «Знакомство с интерфейсом. Создание анимации для спрайта Кот»

Практическая работа № 1

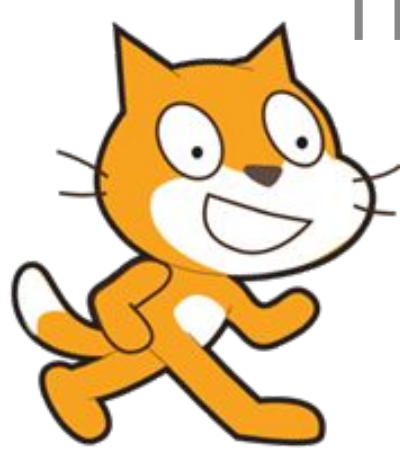

*Задание.* Создайте для спрайта Кот следующую анимацию:

Кот находится в левом нижнем углу, при щелчке по зеленому флагу Кот начинает движение вправо, дойдя до края, поворачивается и идет в обратном направлении.

Сцена - Фон – «Вечерний город».

В фоне нарисовать Луну.

1. Запустите среду Scratch двойным щелчком по ярлыку на рабочем столе. 2. Перед Вами появится окно среды Scratch. Ознакомьтесь с объектами среды. 3. Выберете фон. Для этого

в нижнем правом углу нажмите на иконку «Выбрать Фон». В открывшемся окне выберите «Night City With Street».

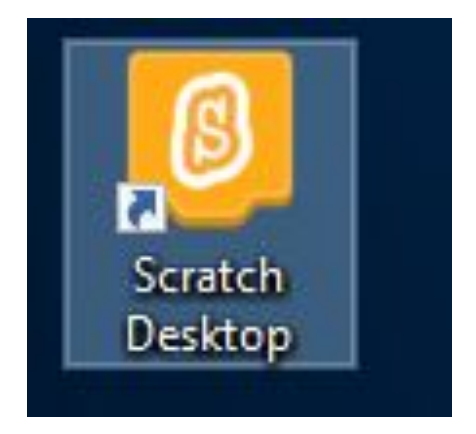

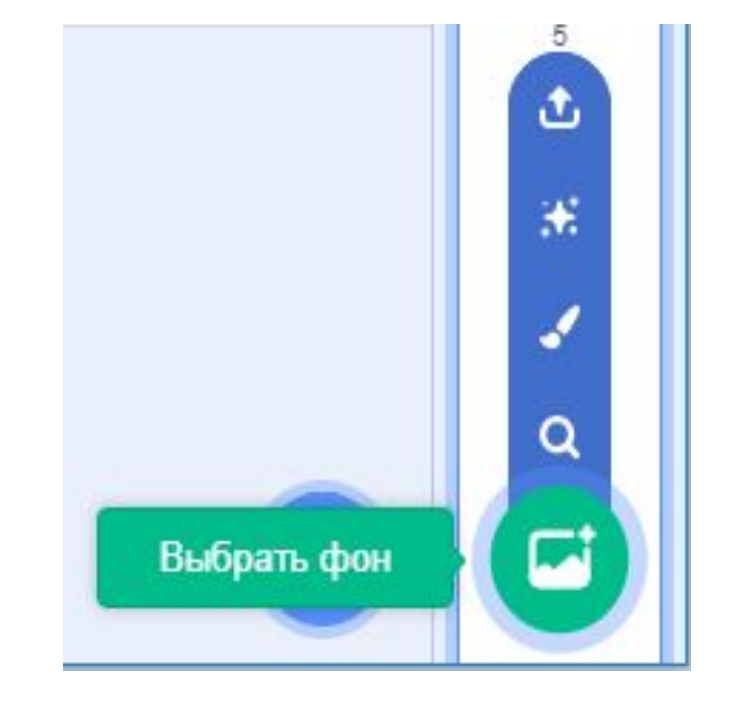

4. Перейти на вкладку ФОНЫ свойства исполнителя-Сцена. С помощью Круга нарисуйте Луну. Используйте соответствующую заливку. 5. Переместите Кота на сцене влево на тротуар вашего проекта. Для этого нажмите на Кота левой кнопкой мыши и переместите его в нужное место.

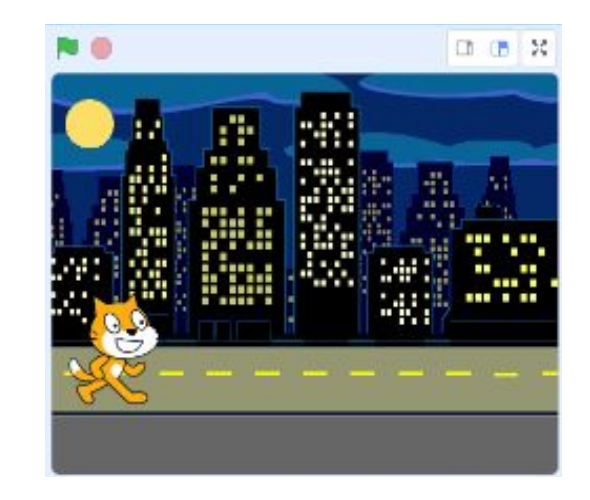

6. Для того чтобы Кот при столкновении со стеной не поворачивался вверх ногами,

необходимо в свойствах спрайта установить НАПРАВЛЕНИЕ «влевовправо», 90 $^0$ .

Это делается щелчком мыши по слову НАПРАВЛЕНИЕ.

Здесь же можно поменять имя Спрайта, например на КОТ.

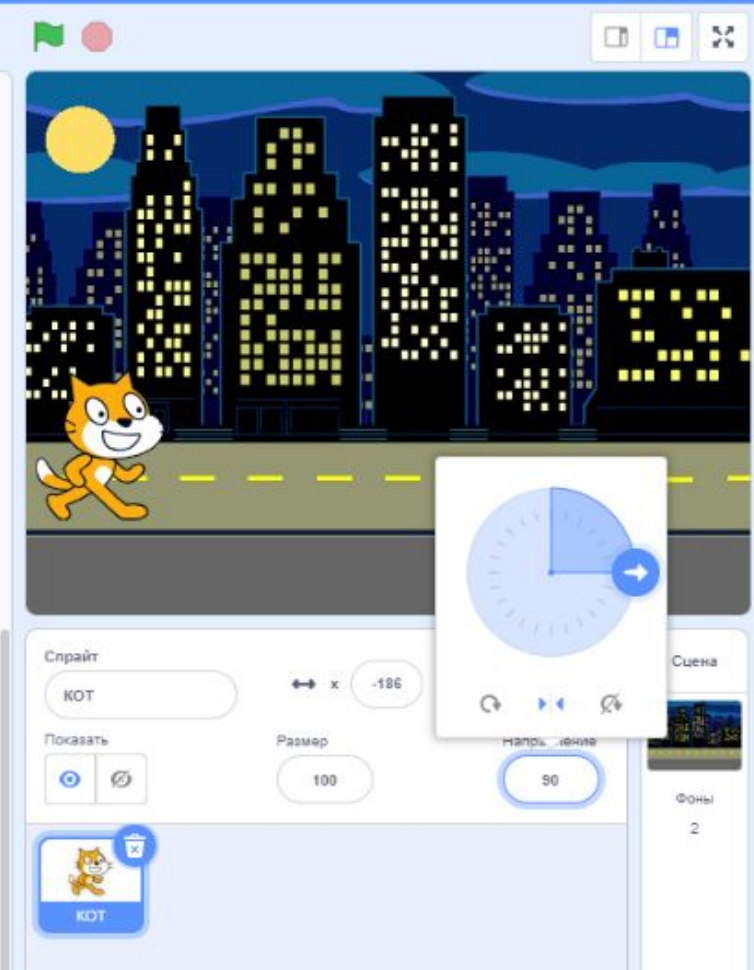

7. Теперь приступим к написанию скрипта (программы) для Кота.

Проверьте, что у вас открыта вкладка Код.

8. В области Скриптов для спрайта Кот составьте следующую программу, используя команды, которые находятся в блоке «Движение», «События», «Управление».

Команды для запуска проекта «Когда щелкнут по …» находится в блоке «События».

Команды повторения (циклы) и условия находятся в блоке «Управления» - «повторить …», «ждать …секунд» и т.п. В блоке «Движения», находятся

все команды, отвечающие за движение – «идти … шагов», «повернуть…» и т.п.

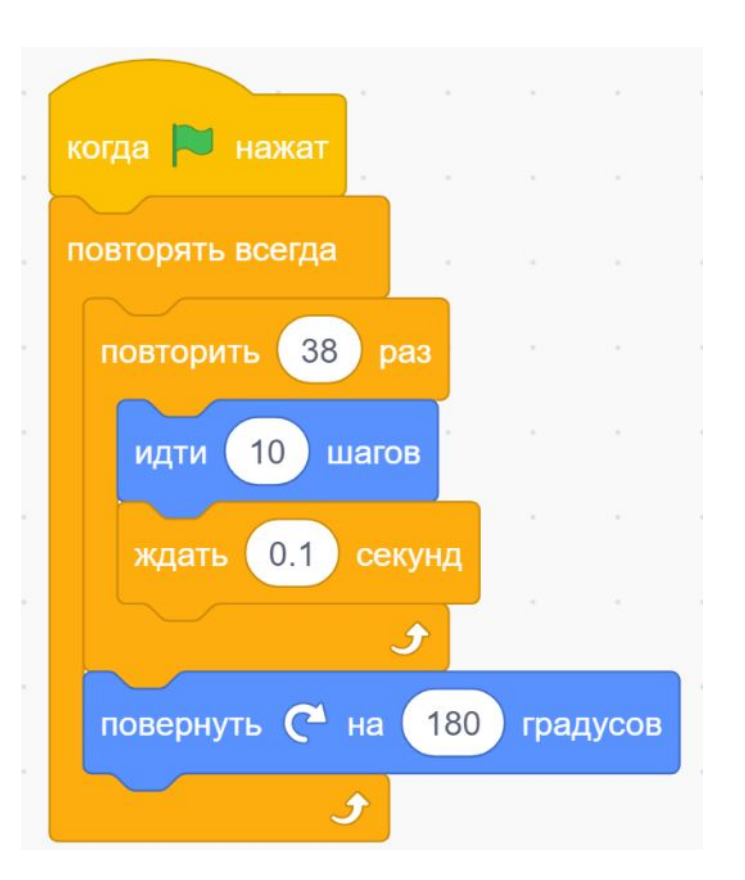

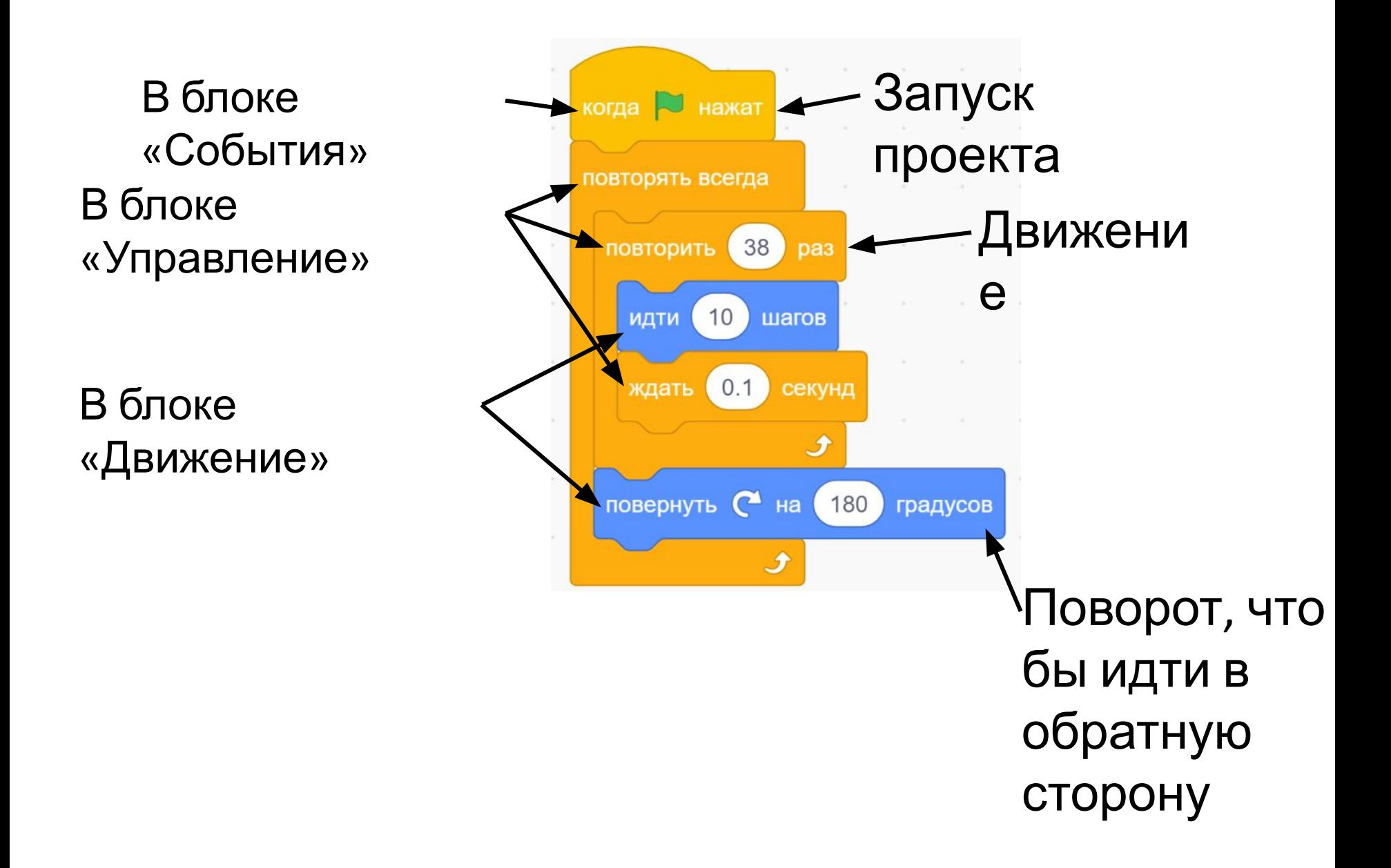

9. Переведите проект в Полноэкранный режим демонстрации.

10. Для запуска проекта нажмите на зеленый флаг. Убедитесь, что ваш спрайт выполняет действия, указанные в задании.

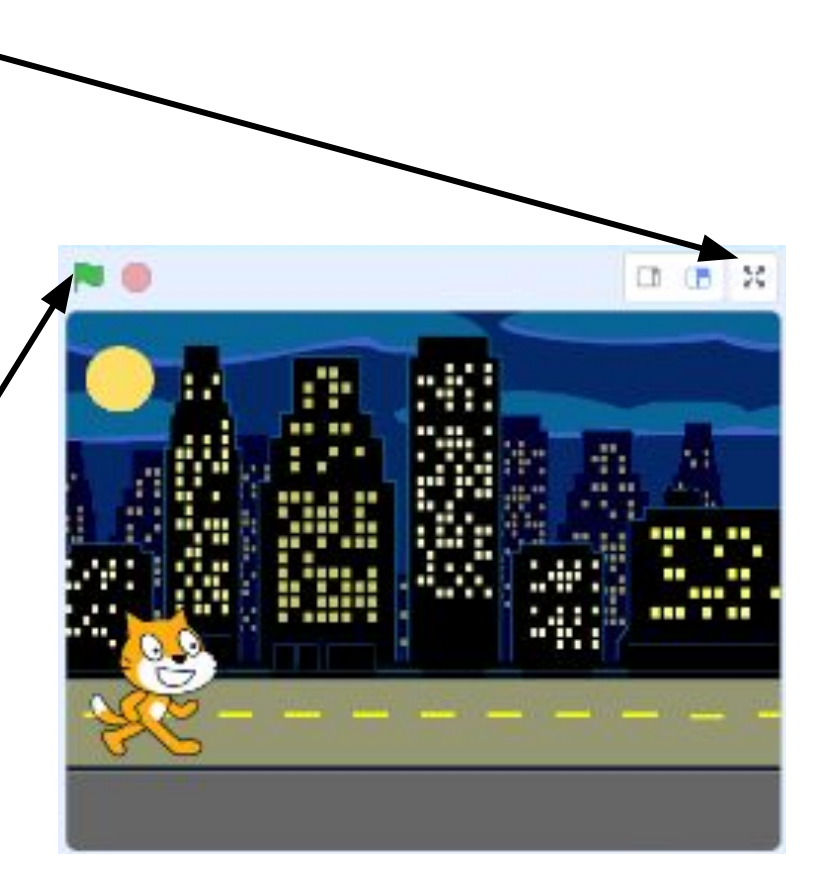

## **Дополнительные задания**

**1.** Измените программу так, чтобы Кот проходил по тротуару 6 раз, при этом менял костюм. Для этого используйте блок «Внешность»→«Следующий костюм».

**2.** Поэкспериментируйте с командой «ждать … секунд». Что произойдет с Котом если значение увеличить или уменьшить? Если совсем убрать эту команду?

**3.** Измените программу так, чтобы при нажатии на пробел слышался бой часов.

#### Подведение итогов

 $\bullet$ 

Я все понял! Ура!

Я почти все понял)))

На следующем уроке догоню)))

Ни чего не понял((((